# **PANEL SOCIO-ECONOMIQUE ..LIE"WEN ZU LETZEBUERG..**

Document PSELL n°28

#### **npSELLDOC"**

# **SYSTEME DOCUMENTAIRE POUR LE P ANEI.... LUXEMBOURGEOIS**

J.J WESTER avec la collaboration de A.AUBRUN

Document produit par le

CENTRE D'ETUDES DE POPULATIONS, DE PAUVRETE ET DE POLITIQUES SOCIO-ECONOMIQUES

C.E.P.S./INSTEAD

B.P.65 L-7201 WALFERDANGE Tél. (352) 33 32 33 - 1

Président: Gaston Schaber

### Introduction

Le panel socio-économique luxembourgeois comprend actuellement six années d'enquêtes.

Vague après vague, les questionnaires s'accumulent tandis que le nombre de variables [brutes et calculées] ne cesse d'augmenter.

Dans le programme PSELL, la situation se complique encore par la présence de trois niveaux d'analyse :

\* ménages \* \* individus groupes de revenus

De plus, l'information collectée peut être classée selon de nombreuses rubriques différentes (variables démographiques, de liaison,...) qui n'ont peut-être aucun rapport avec la logique retenue - par ailleurs - pour le stockage des données.

On comprend aisément que l'enjeu d'un tel programme puisse résider aussi dans sa partie documentaire. Il est ainsi indispensable:

\* de construire et d'utiliser une nomenclature des variables, adaptée à la dimension longitudinale de l'étude;

\* grande partie du questionnaire reste - bien sûr d'archiver les items des questionnaires (la plus intangible; mais, certaines questions disparaissent tandis que, pour d'autres, la formulation est modifiée);

\* de conserver des traces des opérations fondamentales concernant le calcul de certaines variables ou le mode de construction des fichiers de base.

Ce qui compte, ici, ce n'est pas seulement que chaque opération fondamentale dans le panel soit documentée pour ellemême; en fait, le niveau de documentation le plus intéressant concerne les possibilités d'articulation entre les différents domaines traités dans le panel ( et les opérations qui s'y déroulent ou qui les affectent).

Pour une telle approche, le support "papier" traditionnel dans la documentation ne suffit plus.

Par contre, les outils informatiques disponibles actuellement permettent, désormais, de concevoir le système documentaire dans un environnement tout à fait nouveau où :

- la "consu1tation" ne se résume plus à la seule lecture d'un fichier, - mais, à l'exploitation conjointe de plusieurs source d'informations, définies selon une structure relationnelle donnée.

١Ļ.

#### Objectifs généraux

Le système PSELLDOC, décrit dans cette brochure, a été conçu pour venir en aide aux personnes qui travaillent déjà dans le cadre du programme PSELL ou qui seront appelées à y travailler au cours des prochaines années.

PSELLDOC est donc un outil développé pour faciliter l'accès à la documentation sur les données disponibles dans le panel luxembourgeois.

PSELLDOC permet d'explorer l'information existante à différents niveaux de profondeur, selon les souhaits de l'utilisateur lui-même.

Les procédures de recherche d'information peuvent ainsi revêtir des formes variables et suivre des cheminements très différents; cela dépend de l'objectif de la consultation et du niveau d'expérience de l'usager.

1. Les opérations les plus fréquentes correspondent au mode de consultation "directe" de la documentation de **base;** mais, dans un panel,cette démarche n'est pas aussi simple qu'il y paraît à première vue.

La consultation sera organisée de façon différente: selon le point de départ choisi par l'usager et selon le degré de profondeur exigé pour l'exploration, par exemple. L'utilisateur peut choisir comme point de départ :

\* le questionnaire; dans ce cas, après le choix d'une année, l'utilisateur peut entrer une référence (complète ou non) à une question; \* la base de données informatique; dans ce cas, la consultation porte sur une variable isolée, ou sur une liste de variables, et sera plus ou moins longue selon que le nom de ces variables est connu ou non de l'usager; \* peut s'orienter à nouveau vers le matériau de base ou une idée ou un concept; dans ce cas, la consultation vers les variables stockées [voire calculées); mais, de toute façon, cette consultation doit être organisée à partir d'un certain nombre de points de repère, prévus (dans le système de documentation) pour assister l'usager au cours de ses explorations.

Les consultations peuvent donc se dérouler selon l'une de ces trois logiques, mais aussi combiner celles-ci.

2. A côté, ou au cours de ce premier type de consultation documentaire, certains usagers peuvent exiger une information plus détaillée ou plus fonctionnelle pour réaliser leurs travaux de maintenance ou de recherche.

Ces informations additionnelles viennent - en quelque sorte - se greffer sur le matériau de base de la recherche; elles procèdent de la connaissance accumulée au sein même de l'équipe de recherche.

Au cours de ces consultations "en profondeur", les requêtes de l'usager peuvent être aussi très différentes selon que celui-ci souhaite en savoir plus sur:

\* les caractéristiques techniques d'Une variable \* l'évolution de cette variable, d'une vague à l'autre \* le rôle dé cette variable dans certains programmes, etc.

 $- 6 -$ 

### Description du système

PSELLDOC fonctionne sur compatible PC, 640K de mémoire vive (taille recommandée).

Les informations sont enregistrées dans des fichiers "dBASE".

Les programmes ont été construits avec CLIPPER et SYCEROdb.

Ces logiciels ont permis la réalisation d'un système convivial répondant aux exigences de la documentation sur le panel des ménages.

PSELLDOC fournit les informations à l'écran. Il est possible aussi de les imprimer sur support "papier".

Les données utilisées par PSELLDOC se trouvent dans onze fichiers:

- le fichier principal, contenant les noms des variables et les clés d'accès aux fichiers annexes, - neuf fichiers annexes contenant les informations sur les variables,

- un fichier glossaire contenant les synonymes des mots-clef.

Nous avons distingué neuf types d'informations liées aux variables du fichier principal. Chacune de ces informations se trouve dans un fichier séparé: celui-ci peut évoluer indépendamment du fichier principal.

Ce sont:

- 1. le numéro de la question dans le questionnaire
- 2. le libellé de la question,
- 3. les values ou modalités de réponse
- 4. les thèmes,
- 5. les mots -clef,

 $-7 -$ 

- 6. les commentaires sur la variable
- 7. les programmes utilisant la variable
- 8. les noms des documents traitant de la variable,
- 9. les noms des fichiers dans lesquels intervient la variable.

Chaque enregistrement d'un fichier annexe peut être lié à plusieurs enregistrements du fichier principal.

certains fichiers annexes peuvent contenir des textes en format libre. C'est le cas notamment des fichiers "commentaires" et "programmes".

#### L'utilisation du programme

L'utilisation du programme PSELLDOC ne requiert:

- ni formation particulière
- ni connaissance préalable des contenus accessibles.

Au cours de sa recherche documentaire, l'utilisateur est assisté par des touches- fonction qui permettent d'ouvrir et de fermer, sur l'écran, des fenêtres correspondant aux informations non présentes à l'écran.

En outre, les différentes options ou opérations possibles, à chaque instant, sont résumées dans une ligne de "commandes" qui figure au bas de l'écran.

#### Chargement du programme

Dans sa version actuelle, le programme est chargé par la commande:

*PANDOC* < J

1

Dès la fin du chargement, l'écran affiche le menu général de consultation documentaire.

La version 1.0 de PSELLDOC prévoit trois modes d'accès:

- 1. Accès par l'année et le numéro de la question dans le questionnaire -> accès par le fichier de questions
- 2. Accès par le nom de la variable -> accès par le fichier de variables
- 3. Accès par un thème et un mot-clef (avec assistance d'un glossaire de synonymes) -> accès par les fichiers "thèmes/ mots-clef".

Le mode d'accès est sélectionné par déplacement du curseur: le texte du mode sélectionné s'inscrit alors en "vidéo-inverse"; ce choix peut être ensuite validé par la touche: $\leftarrow$ .

- 9 -

#### Remarques:

1. Chacun de ces trois modes donne accès à l'ensemble des informations contenues dans le système de documentation.

2. Les informations résultant de la recherche sont:

- soit affichées directement sur l'écran
- soit accessibles par des touches- fonction.

### $Premi\,$ ere illustration

Recherche par année et numéro de question

Les entrées se font sous forme de choix successifs proposés à l'utilisateur.

1. Choix de l'année:

Les années disponibles sont présentées dans une première fenêtre. On sélectionne l'année en se servant du curseur.

2. Choix de la question:

- Si on ne connaît aucun élément d'identification de la question, on peut ne rien entrer dans cette fenêtre. Dans ce cas, toutes les questions de l'année choisie sont présentées dans une deuxième fenêtre, accompagnées de résumés des textes des questions.

- On peut aussi n'entrer que la première partie du numéro de la question.

Sont alors présentées dans la deuxième fenêtre, les questions qui, pour l'année choisie, correspondent à la partie saisie. Ici aussi, les numéros de questions sont accompagnés d'un résumé du libellé de la question.

La sélection de la question se fait par le curseur.

Exemple A.

On souhaite voir toutes les questions disponibles pour l'année 1985.

## Marche à suivre:

1.0n sélectionne "85" dans la fenêtre des années disponibles

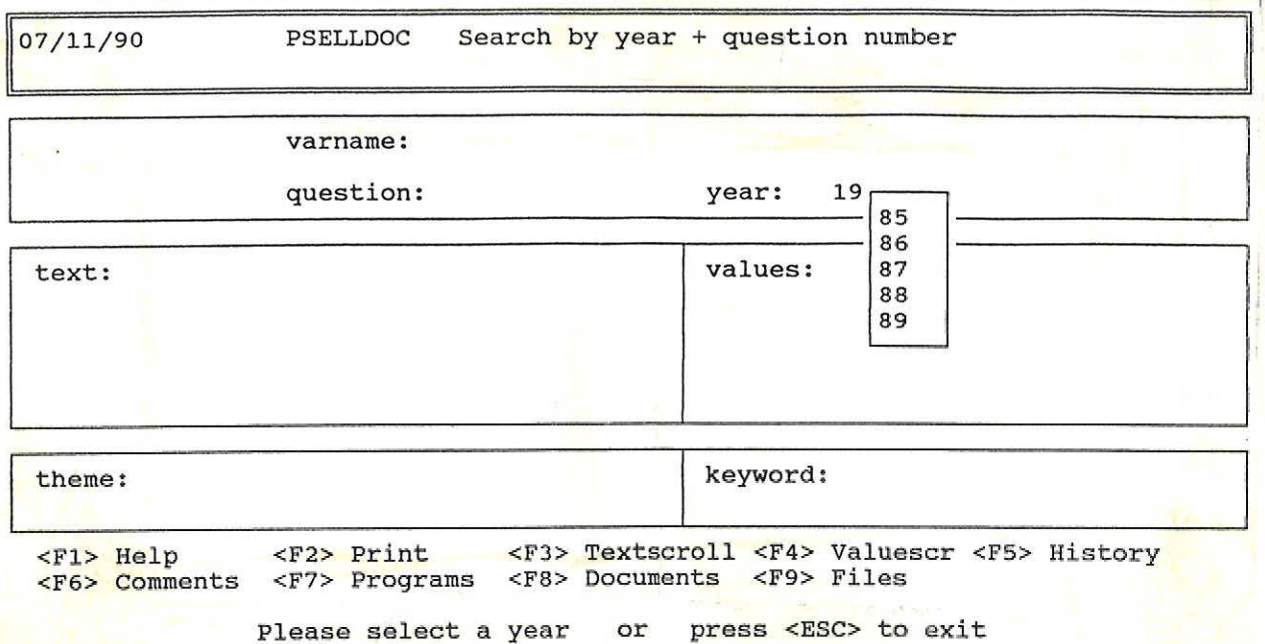

## $2.0n$  n'entre aucun numéro de question et on appuie sur  $\leftarrow$

Résultat: la fenêtre des questions propose tous les numéros présents en 1985, accompagnés du résumé de chaque question. Les numéros de questions sont triés à l'intérieur de chaque niveau [ménages, groupes de revenus, individus]

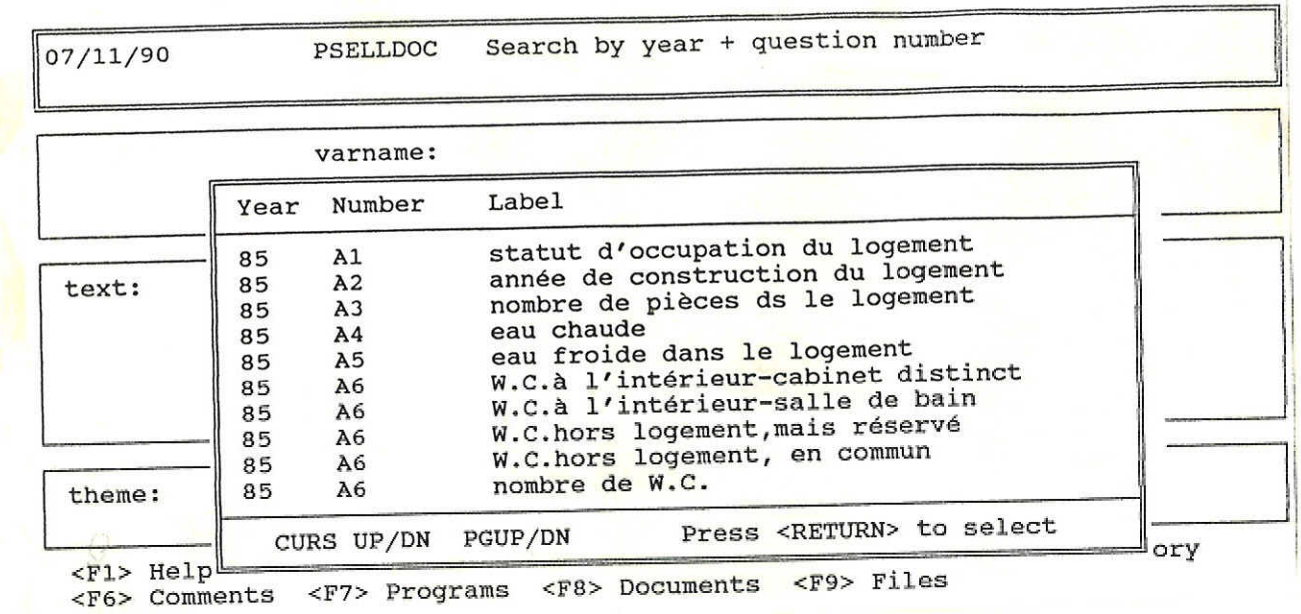

Exemple B.

On veut accéder à l'une des sous -questions de la question C40 pour l'année 1985.

#### Marche à suivre:

1. On sélectionne "85" dans la fenêtre des années disponibles.

2. On entre "C40"

Résultat: la deuxième fenêtre propose les sous-questions de C40; la barre de sélection se place sur la première sousquestion.

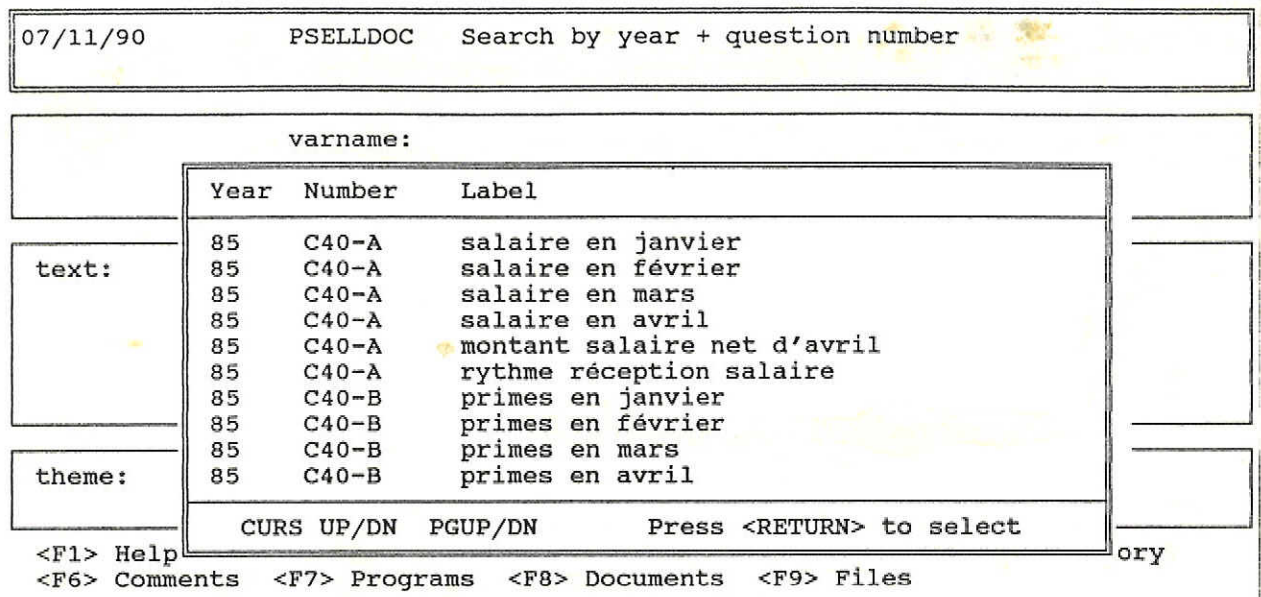

### $Deuxi$ ème *illustration*

Recherche par le nom de la variable

Le système demande un nom de variable

1. Comme pour la recherche par année et numéro de question, on peut ne rien entrer à cet endroit.

Dans ce cas, une fenêtre propose la liste triée de toutes les variables présentes dans le système.

Un résumé de la question accompagne chaque variable.

La sélection d'une variable se fait par le curseur.

2. On peut aussi n'entrer qu'une partie du nom de la variable.

Les variables dont le nom correspond à la partie entrée par l'utilisateur sont présentées dans une fenêtre.

La sélection d'une variable se fait par le curseur.

3. Si l'on entre un nom complet de variable, le système affiche directement les informations demandées.

Exemple A.

**PERSONAL** 

On veut parcourir toutes les variables disponibles dans le système.

#### Marche à suivre:

 $\label{eq:12} \mathbf{z} = -\frac{\partial \mathbf{z}}{\partial \mathbf{z}}$ 

1. Au lieu d'entrer un nom de variable, on appuie sur <

-> La liste triée de toutes les variables présentes dans le système apparaît; les variables sont accompagnées de résumé du libellé des questions.

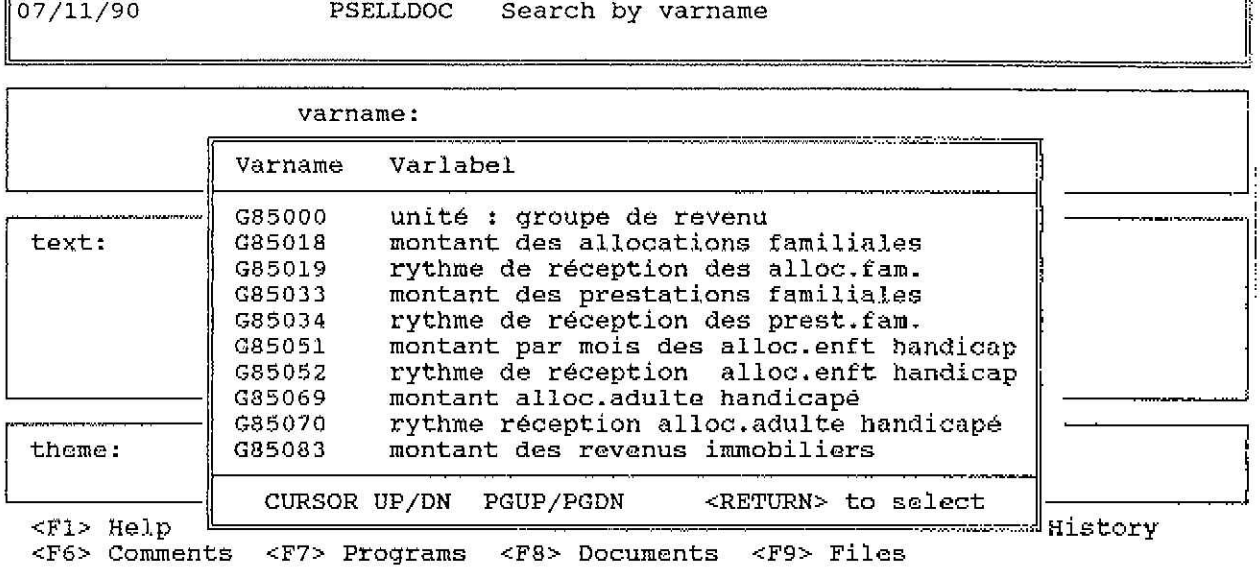

2. PGUP/PGDN et le curseur permettent de choisir une variable qu'on sélectionne en appuyant sur <<sup>-</sup>

Exemple B:

On veut voir pour l'année 1985, les variables de liaison du niveau individuel.

## Marche à suivre:

1. On entre 185L

2. Dans la fenêtre, on choisit au moyen du curseur la variable désirée.

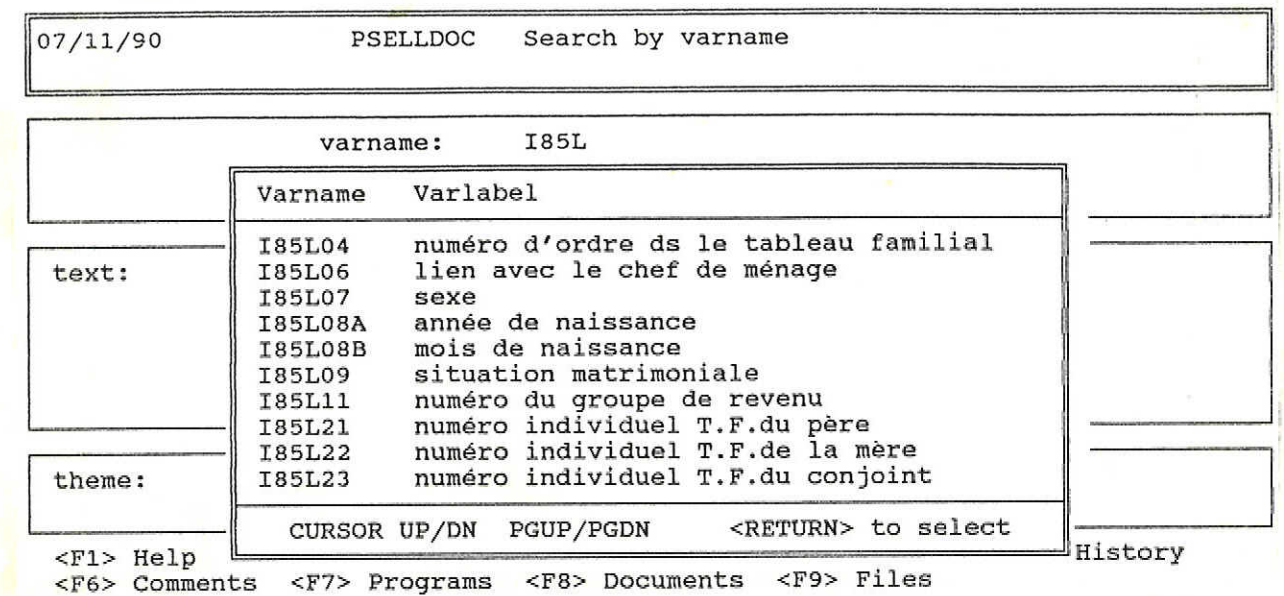

### Troisième illustration

Recherche par thèmes et mots-clef

#### 1. CONCEPTION DU SYSTEME

Nous avons fait le choix d'un système de classification à deux niveaux:

Premier niveau: Les thèmes de 1 à 9

1

07/11/90 PSELLDOC Search by theme/keyword

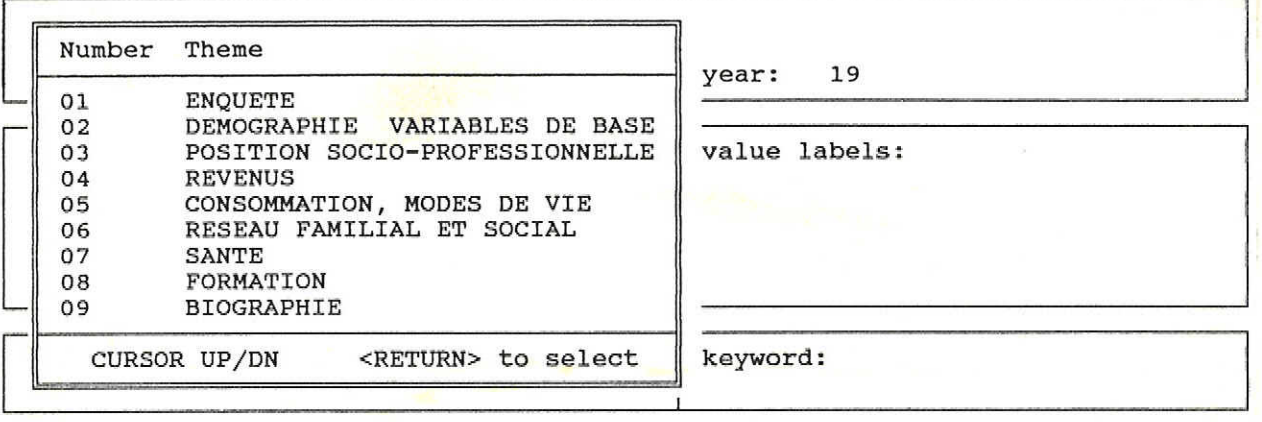

<FI> Help <F2> print <F3> Textscroll <F4> Valuescr <F6> Comments <F7> programs <Fa> Documents <F9> Files <F5> Histor <FlO> Glossary

#### Deuxième niveau: Les mots-clef

<F7> Program

<F6> Comments

Les mots-clef sont en nombre variable dans chaque thème. Ils sont identifiés par une combinaison de deux chiffres (le premier étant celui du thème et le second, celui du mot-clef)

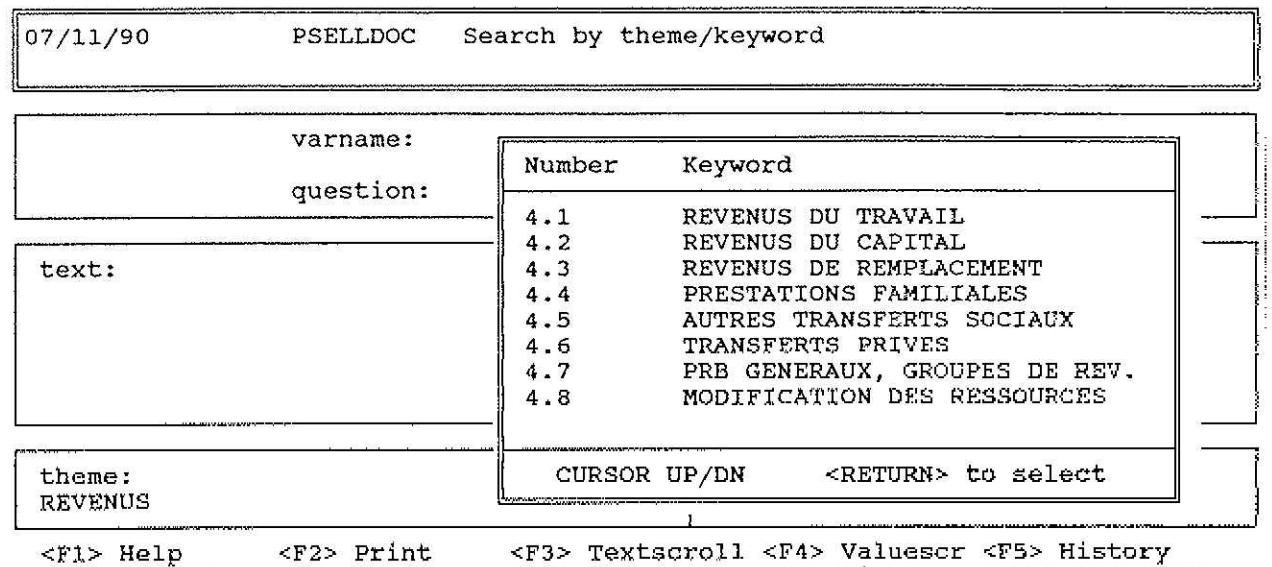

Le deuxième niveau "mots-clef" correspond donc à une classification plus fine à l'intérieur de chaque "thème". Les deux niveaux de classification -où rentrent toutes les variables- peuvent sembler quelque peu "rigides" pour l'utilisateur; mais la présence d'un *glossaire* fournit une plus grande flexibilité à notre système. Les mots-clef indexés dans ce glossaire sont classés alphabétiquement.

<F8> Documents <F9> Files <FlO> Glossary

Le glossaire reprend à la fois des mots-clef et un vocabulaire libre, plus fin que des mots-clef. On y trouve par exemple des mots comme héritage, naturalisation, diplôme, garde d'enfants...

Le glossaire se révèle ainsi très utile pour rechercher des concepts qui figurent à plusieurs endroits de la classification, par exemple:

garde d/enfants garde d/enfants garde d/enfants 3.4 4.7 6.1

Chacune de ces références (3.4, 4.7, 6.1) renvoit à une façon différente d'aborder le problème de la garde:

3.4: frais de garde que la mère aurait eus si elle prenait un emploi à mi- temps ou à temps complet.

4.7: avantages à vivre en "groupe" (avec des parents) pour la garde des enfants. 6.1: mode de garde et coût de celle-ci.

On y trouve à la fois les mots et leurs synonymes. Dans ce cas, on n'aura qu'une localisation pour deux mots ayant une signification semblable.

Exemple:

aide don 6.1 6.1

Ce système permet plusieurs "entrées": l'une à "aide" et l'autre à "don".

L'exemple suivant fonctionne de la même façon:

Difficultés financières Logement difficultés 5.3 5.3

Ce glossaire, contrairement à la structure "thèmes / motsclef" décrite précédemment peut s'enrichir indéfiniment.

#### II. UTILISATION DU SYSTEME

Nous avons une première possibilité de sélection par thèmes. Ce mode de sélection permet le choix entre neuf grands thèmes:

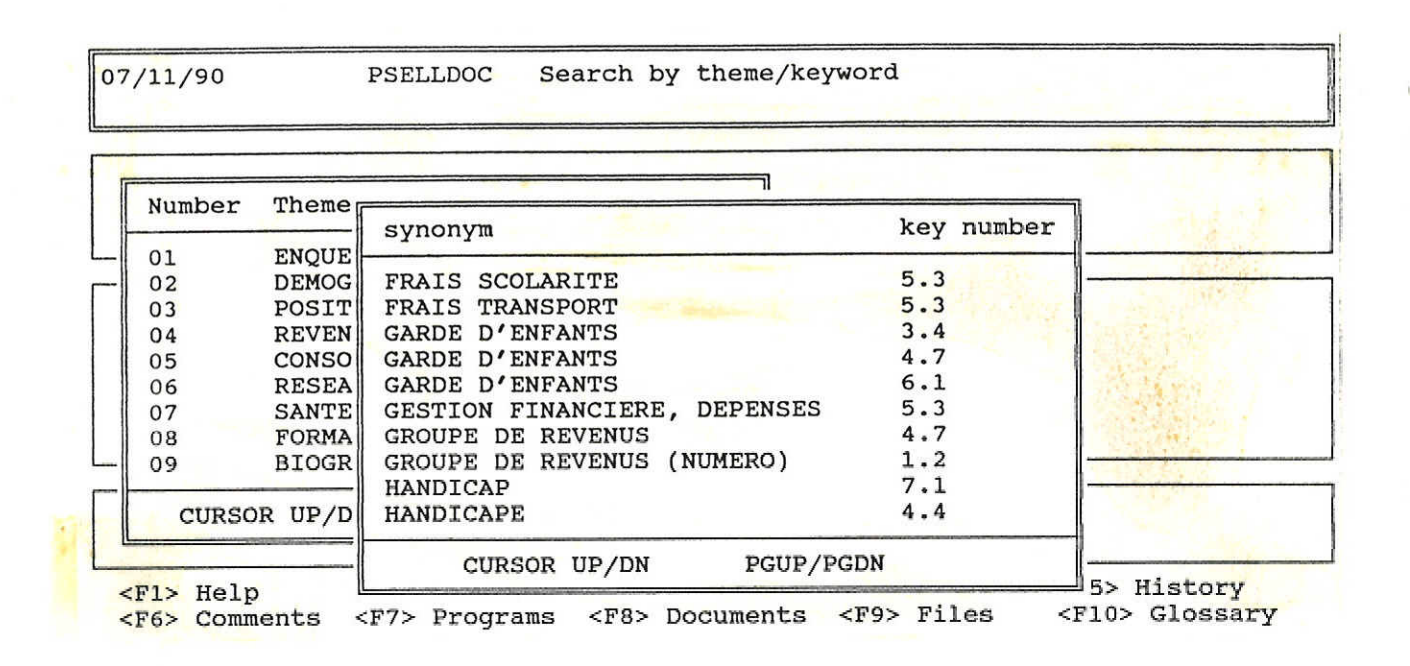

Sélectionnons le thème qui nous intéresse avec la touche "entrée <---1,,; une nouvelle fenêtre s'ouvre à l'écran et affiche une liste de mots-clef qui permet un choix plus détaillé. Exemple:

```
1. choisissons le thème n°4
2. les mots-clef qui s'y rapportent apparaissent comme
suit:
4.1
. . . . . . . 4.2
. . . . . . . 4.3
. . . . . . . 4 . 4
```
Il suffit alors de sélectionner le mot-clef qui nous intéresse. Nous trouvons la liste des variables correspondant à ce mot-clef ainsi qu'un résumé du texte de la quèstion.

Si l'utilisateur ne trouve pas ce qu'il cherche dans la structure "thèmes et mots-clefs", il peut à **tout moment** faire appel au glossaire. Le glossaire lui donnera à la fois le numéro du thème et du mot-clef sous lequel il trouvera l'information recherchée.

 $\mathcal{L}(\mathbf{C})$ 

# Les touches-fonction: un complément au système

Le recours à certaines "touches-fonction" permet de compléter les informations affichées à l'écran.

<Fl> **"HELpll:** la touche FI permet d'accéder à une aide en relation avec l'endroit du programme où on se trouve.

<F2> **"PRINT":** imprime le contenu de tous les fichiers pour la question ou la variable sélectionnée.

<F3> **"TEXTSCROLL"et** <F4> **"VALUESCR"** : permettent de faire défiler (curseur up/down) l'énoncé d'une question et de ses modalités si leur taille dépasse celle des fenêtres prévues à l'écran.

<F5> **"HISTORY"** : recherche la présence de la question ou variable sélectionnée dans toutes les vagues du panel. L'affichage du résultat est instantané.

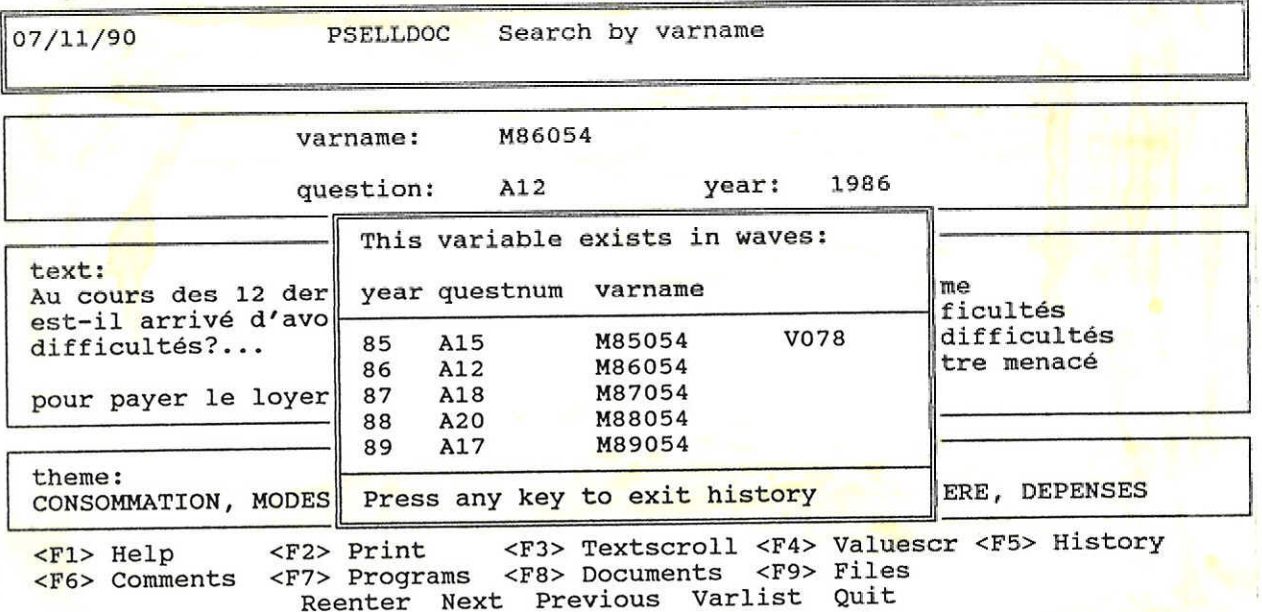

<F6> **IICOMMENTS":** affiche les commentaires sur la question ou la variable sélectionnée.

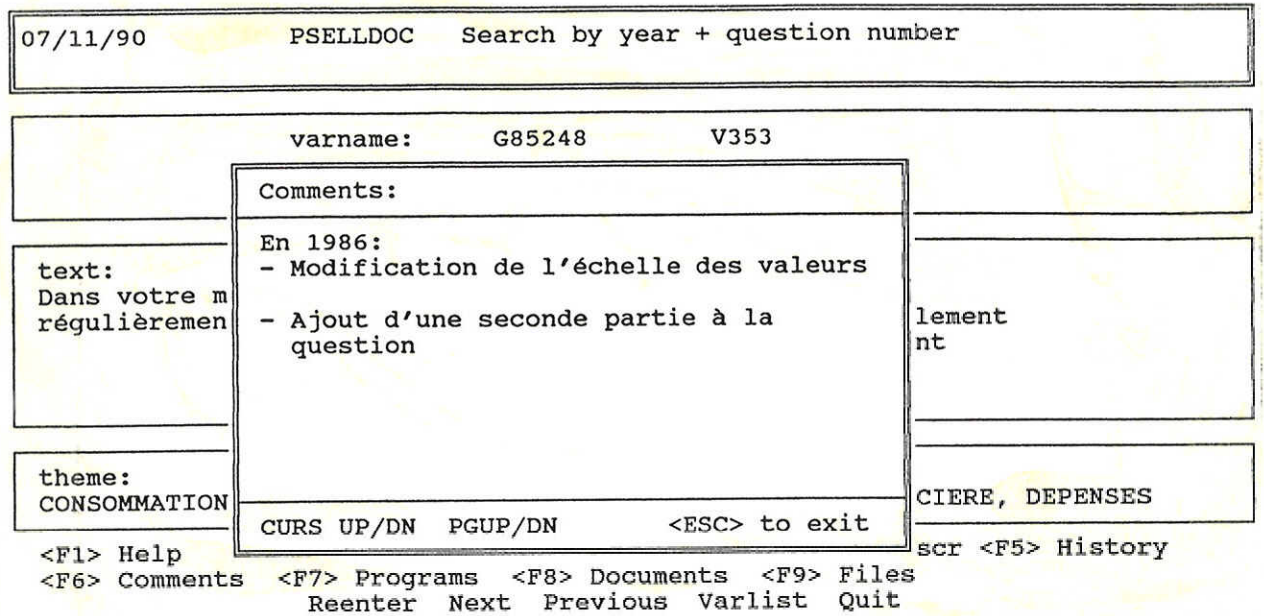

<F7> **IIPROGRAM":** affiche tout ou partie du programme où la variable a été utilisée.

Exemple 1.

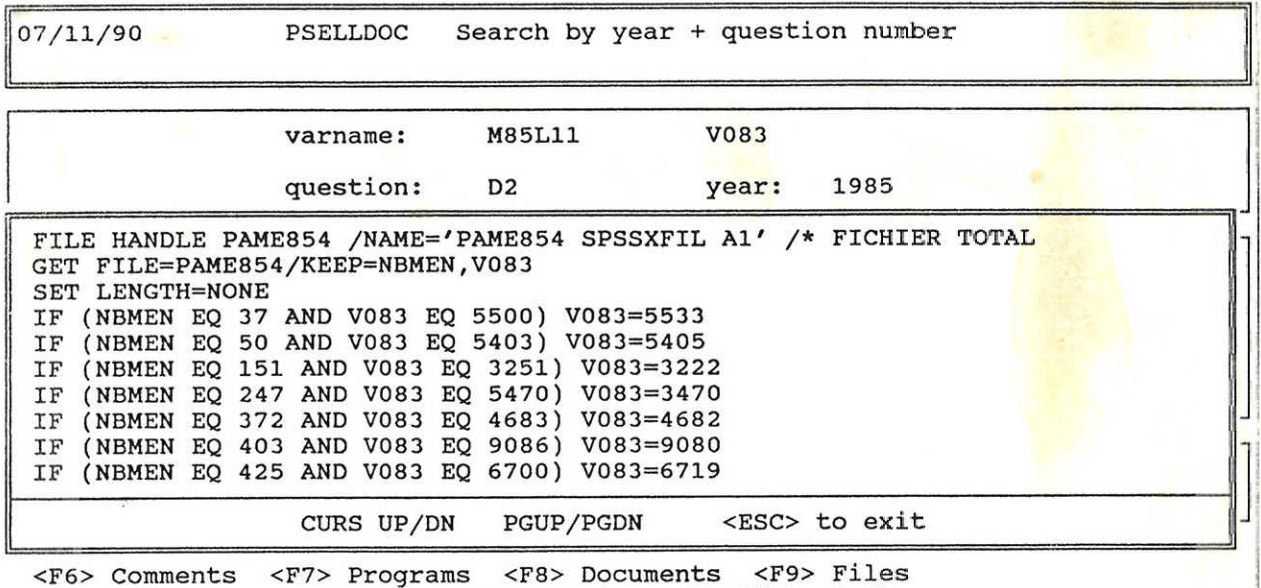

Reenter Next previous Varlist Quit

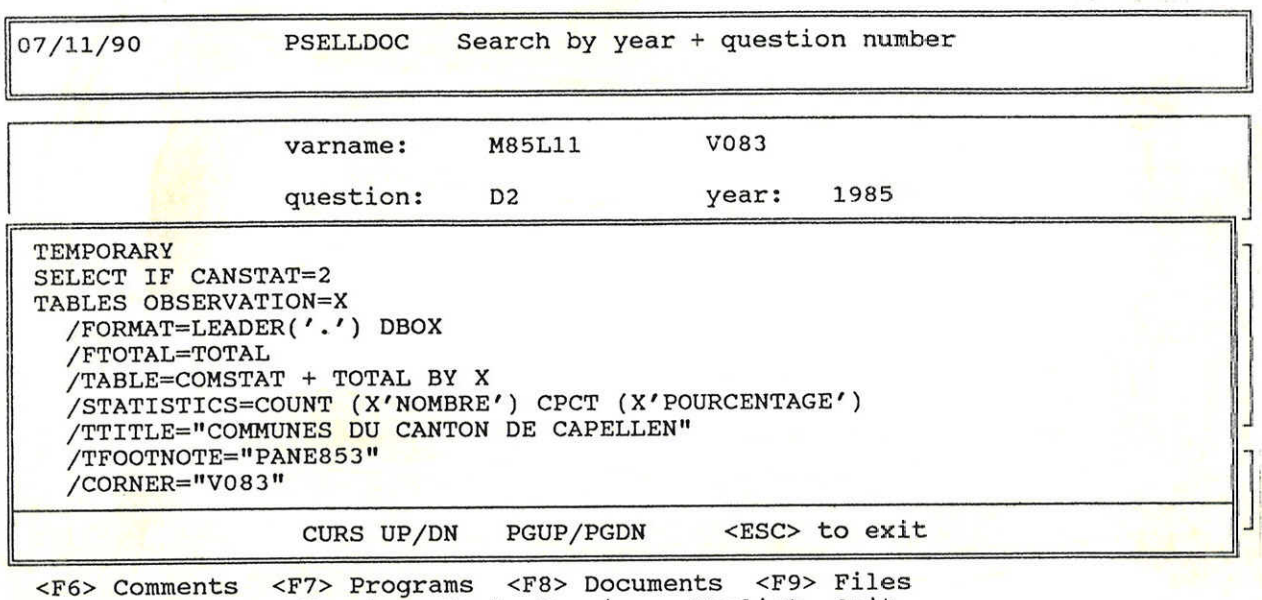

Reenter Next previous Varlist Quit

<F8> **"DOCUMENTS":** donne les noms des documents traitant de la variable.

<F9> **"FILES":** donne les noms des fichiers dans lesquels intervient la variable.

<FIO> **"GLOSSARY":** (disponible pour la recherche par thème et mots-clef) affiche le glossaire.

 $\mathcal{O}(\mathcal{O}_\mathcal{O})$  . The set of  $\mathcal{O}(\mathcal{O}_\mathcal{O})$ 

# Table des matières

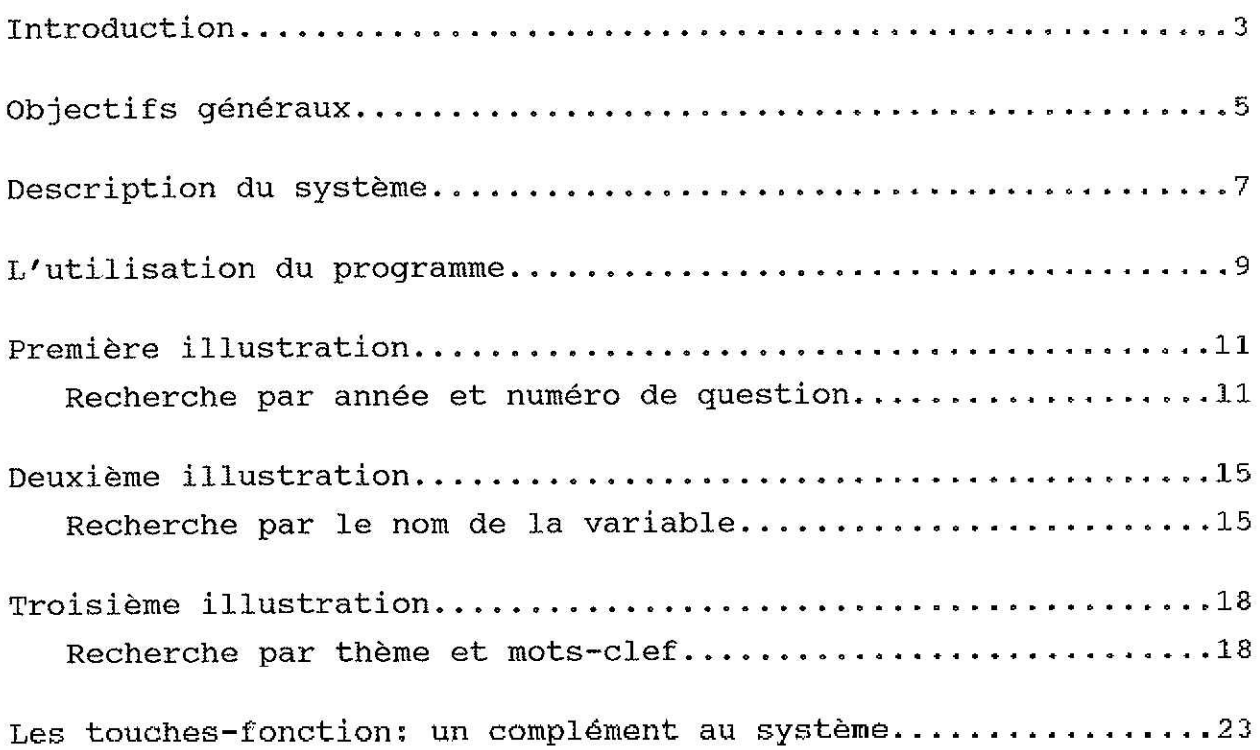

 $\sim$ 

 $\mathcal{O}$